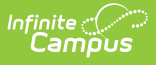

### **Exempt or Unexempt Fee Assignments (Fees Wizard)**

Last Modified on 10/21/2024 8:20 ar

Important Information about Exempting Fee [Assignments](http://kb.infinitecampus.com/#important-information-about-exempting-fee-assignments) | Exempt/Unexempt Fee Assignments Editor | Using the [Exempt/Unexempt](http://kb.infinitecampus.com/#exempt/unexempt-fee-assignments-editor) Fees Mode

This information applies when the **Exempt/Unexempt Fee Assignments** option is selected in the first step of the Fees Wizard.

Tool Search: Fee Wizard

The Exempt/Unexempt Fee Assignments mode eliminates the student's need to pay the fee assignment. Unexempting indicates the student must make the fee payment. Only fee assignments marked May be [Exempted](https://kb.infinitecampus.com/help/fees-fees) are listed in the fee selection.

Exempted/Unexempted fees are visible on the student's [Fees](https://kb.infinitecampus.com/help/fees-student) tool. A Fees Wizard log entry is also created and visible from the first page of the Fees [Wizard](https://kb.infinitecampus.com/help/fees-wizard).

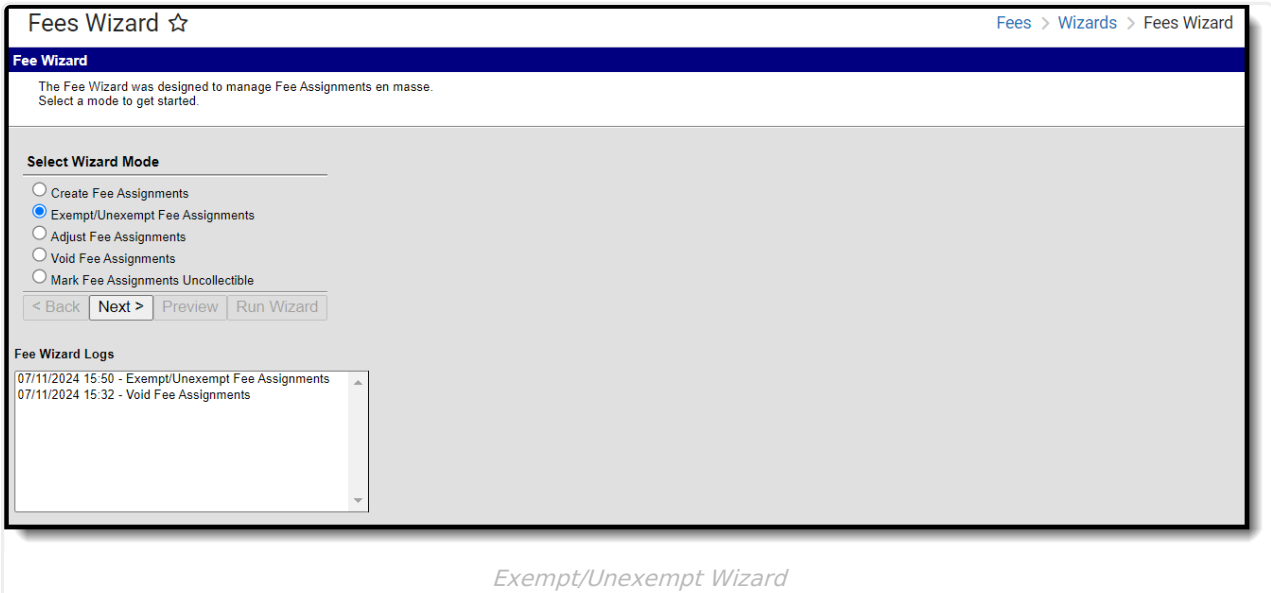

## **Important Information about Exempting Fee Assignments**

The following logic applies to exempting fee assignments.

A fee assignment that has no child transactions will be exempted and the balance due is set to \$0.

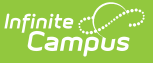

- A fee assignment that has fee payments will be exempted and payments will be voided. The amount paid will be considered a surplus. The balance due is set to \$0.
- A fee assignment that has adjustments will be exempted and the adjustments will be voided. The balance due is set to \$0.
- A fee assignment with voids will be exempted and the voids will be ignored. The balance due is set to \$0.

## **Exempt/Unexempt Fee Assignments Editor**

The following options are available when using the Exempt/Unexempt Fee Assignments mode.

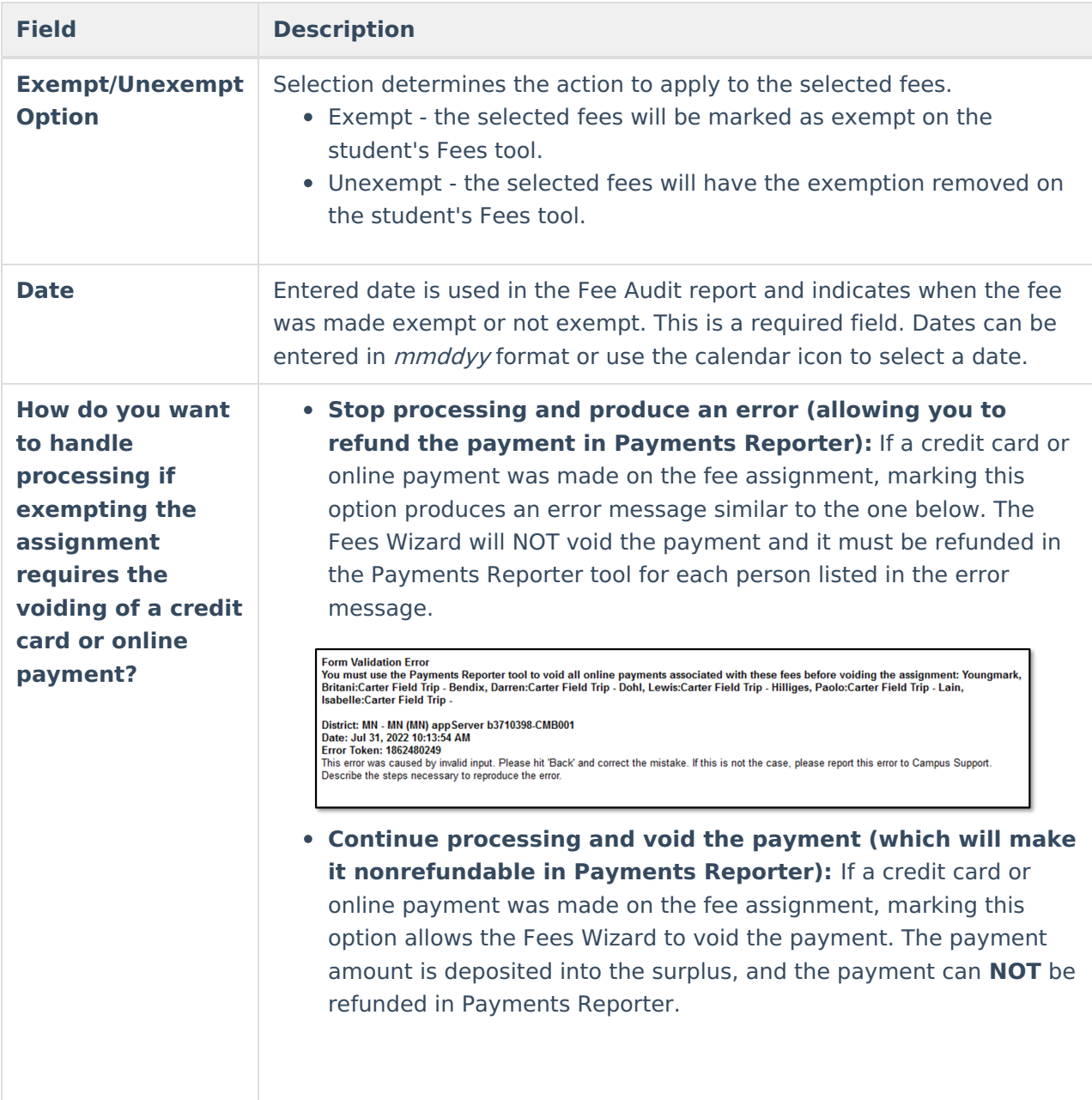

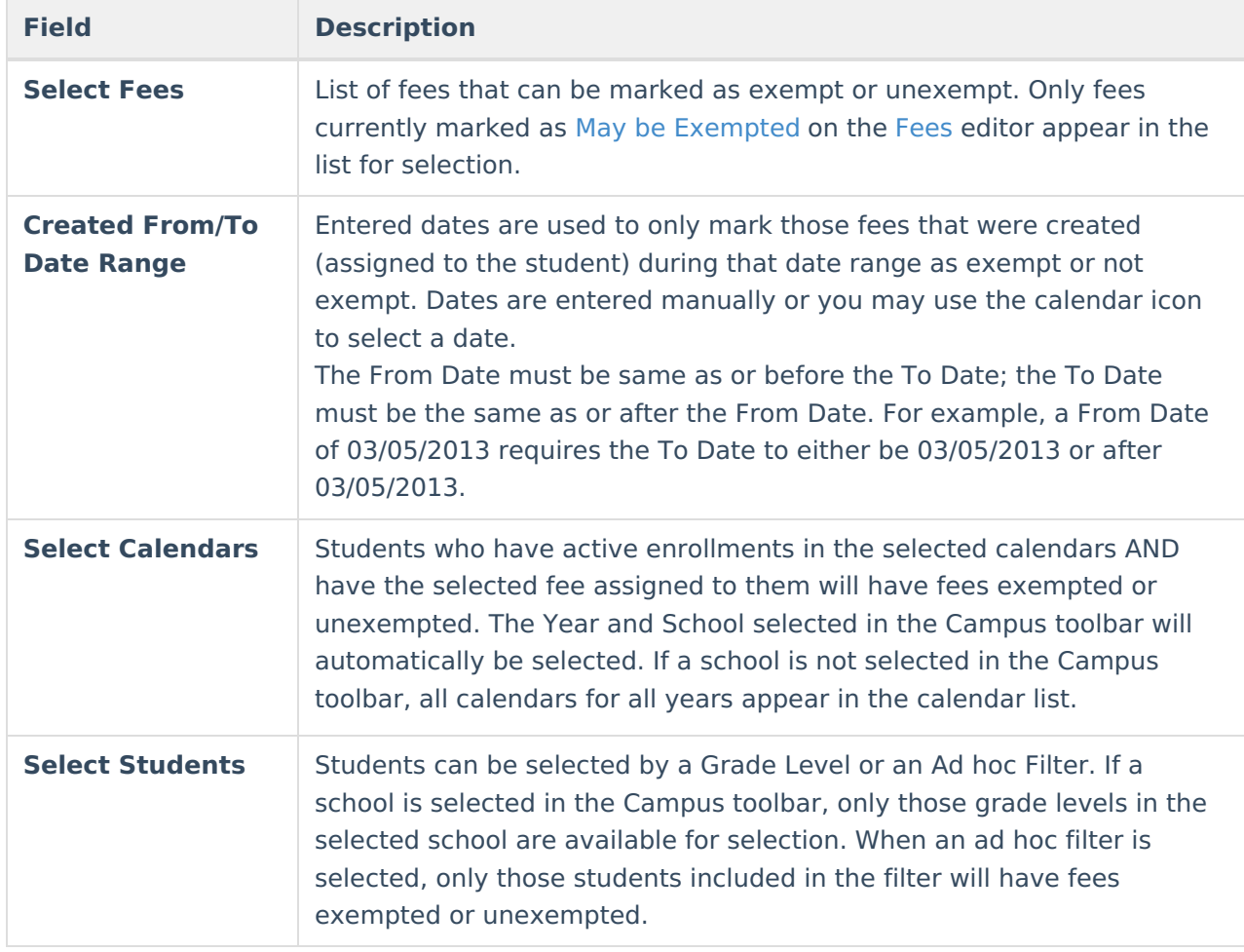

# **Using the Exempt/Unexempt Fees Mode**

The following procedures walk the user through the exempting or unexempting fee assignments.

### **Mode Selection**

- 1. Select the **Exempt/Unexempt Fee Assignment Mode** from the main Fees Wizard page.
- 2. Click the **Next** button. The **Exempt/Unexempt** editor displays.

### **Exempt Fees**

- 1. Select the **Exempt** radio button to make fee assignments exempt.
- 2. Enter a **Date** for when the fee became exempt.
- 3. Determine how to handle credit card or online payments by selecting the radio button for the option **Stop processing and produce an error** or **Continue processing and void the payment.**
- 4. If the fees should be marked as unexempt, continue to the [Unexempt](http://kb.infinitecampus.com/#ExemptorUnexemptFeeAssignments\(FeesWizard\)-UnexemptFees) Fees section.
- 5. Select the **Fees** to mark as exempt.
- 6. Enter a **Created From** date and a **Created To** date.

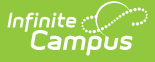

- 7. Select the **Calendar**.
- 8. Select the **Students** either by **Grade Level** or an **Ad hoc Flter**.

#### **Unexempt Fees**

- 1. Select the **Unexempt** radio button to make fee assignments exempt.
- 2. Enter a **Date** for when the fee became unexempt.
- 3. Select the **Fees** to mark as exempt.
- 4. Enter a **Created From** date and a **Created To** date.
- 5. Select the **Calendar**.
- 6. Select the **Students** either by **Grade Level** or an **Ad hoc Filter**.

#### **Preview Exempt/Unexempt Fees**

1. Click the **Preview** button. A Fee Wizard Report displays in a new browser window, listing the students who will have the selected fees exempted or unexempted.

**TIP**: If you are running the Fees Wizard with the **Stop processing and produce an error (allowing you to refund the payment in Payments Reporter)** option, you may want to print this report and use it when making refunds in [Payments](http://kb.infinitecampus.com/help/payments-reporter-doc) Reporter.

2. Return to the **Fees Wizard** window to assign the fees.

Fees will not be exempted until the **Run Wizard** button is selected.

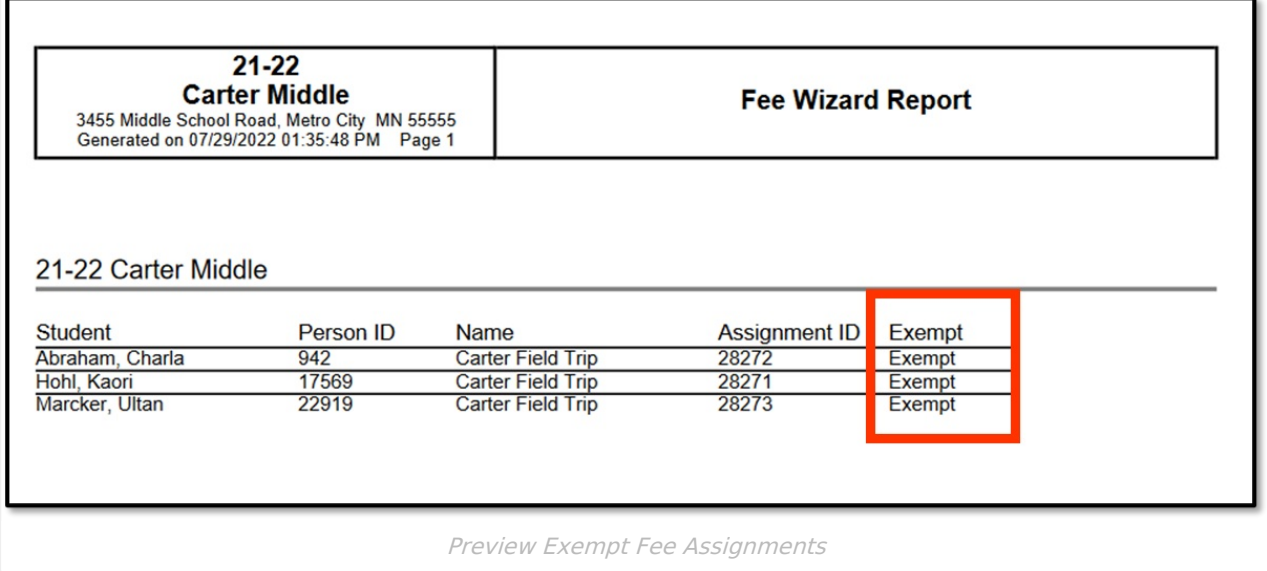

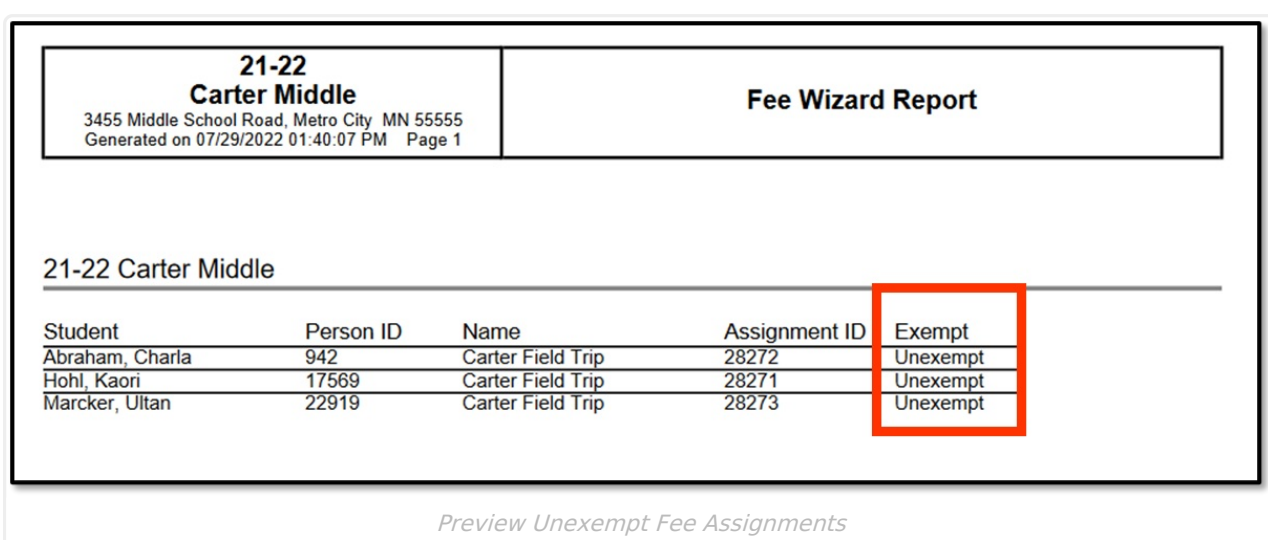

#### **Run Wizard**

Infinite<br>Campus

Click the **Run Wizard** button to mark the selected fees as exempt or unexempt. A **Fees Wizard Report** displays in a new browser window listing the students whose fees were exempted or unexempted.

This is the only indication a user receives that fees were exempted.

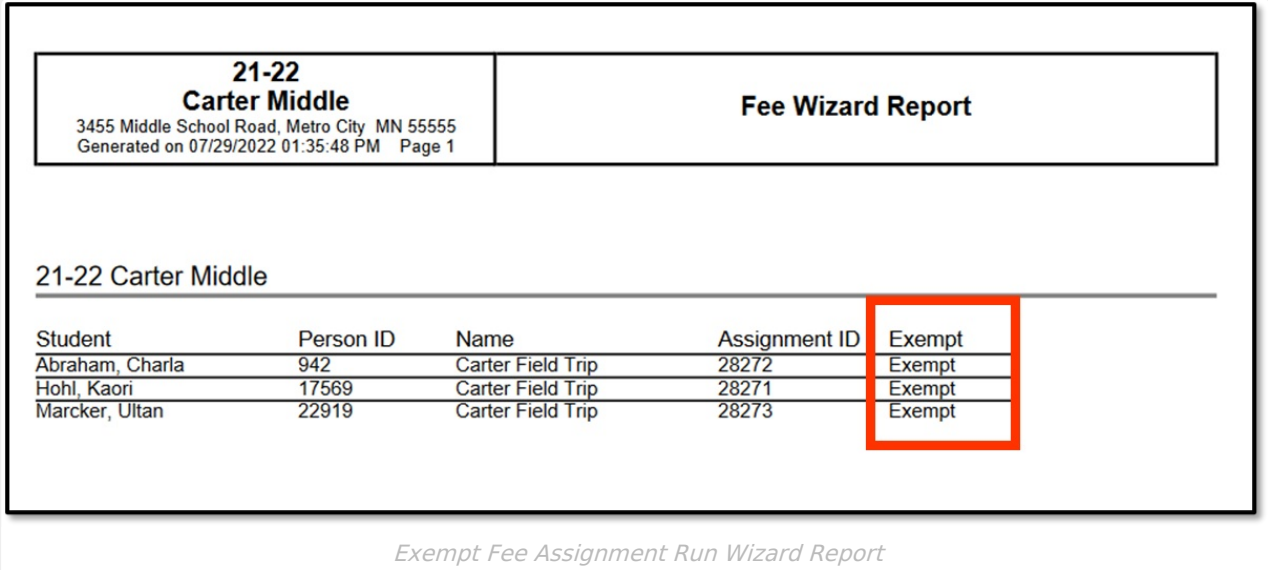

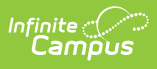

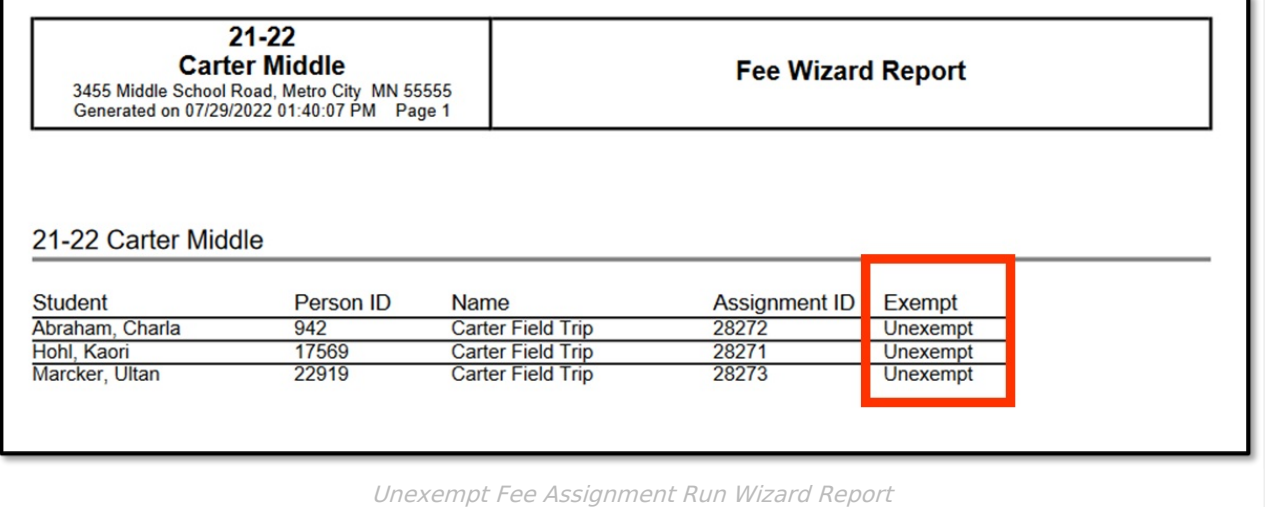